## *Prisijungimas prie SVAKO bevielio interneto tinklo naudojant Windows 10 operacinę sistemą:*

1. Apatiniame dešiniame ekrano kampe esančioje pranešimų srityje (Notification area, Systemtray) surandame interneto

piktogramą <sup>166</sup> ir kairiuoju pelės klavišu vieną kartą spaudžiame ant jos. Pasirenkame "SVAKO" belaidį tinklą, spaudžiame "Jungtis" (Connect).

2. Iškyla prisijungimo forma kurioje įrašome prisijungimo vardą angliškomis raidėmis

Prisijungimo vardas yra jūsų SVAKO el. pašto adresas, pvz: **vardas.pavardė@stud.svako.lt**

- 3. ir slaptažodį jūsų SVAKO el. pašto slaptažodis.
- 4. Sekančioje lentelėje spaudžiame "Jungtis" (Connect), taip patvirtindami pranešimą.

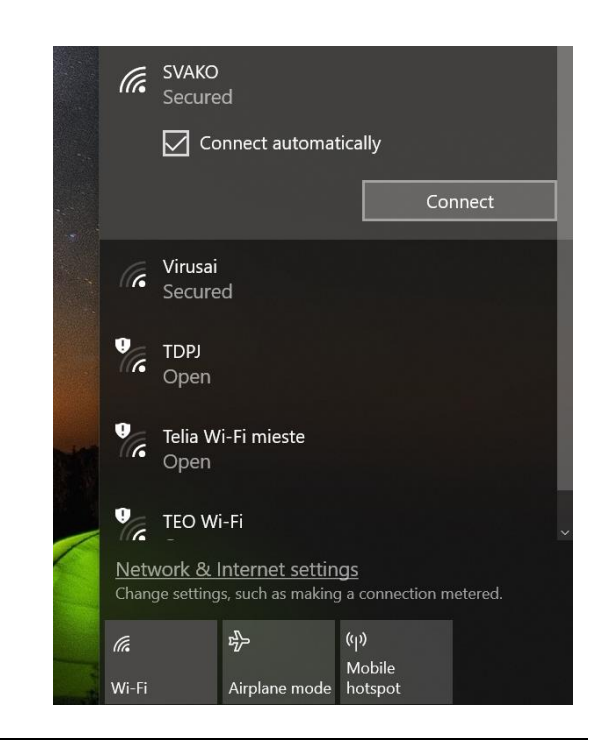

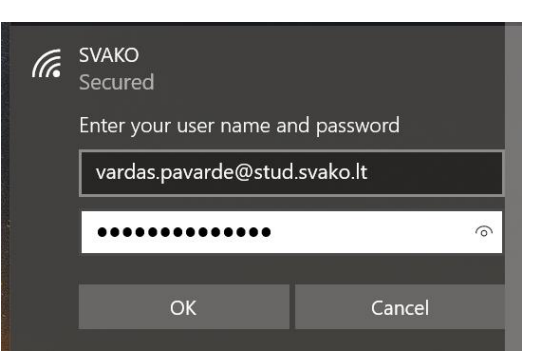

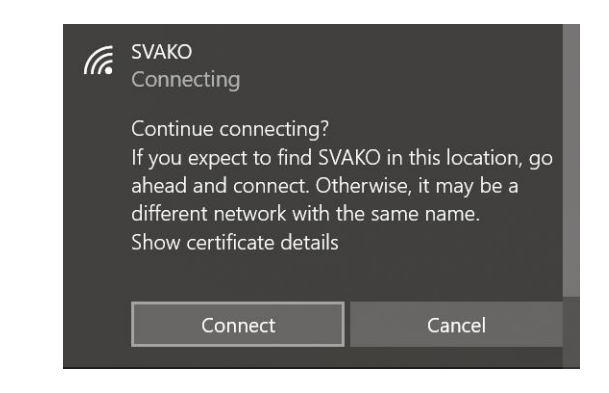